# **Quick Start Guide - Object Link**

# **TABLE OF CONTENTS**

**OVERVIEW**

**SYSTEM REQUIREMENTS - OBJECT LINK**

**DEPLOYMENT**

**CONFIGURATION - OBJECT LINK**

# **Overview - Object Link**

# **TABLE OF CONTENTS**

#### **Introduction**

#### **Key Features**

Multi-Level Retention Content Indexing Full Range of Backup and Recovery Options Backup and Recovery Failovers Efficient Job Management and Reporting Space Management Alert Type

#### **Terminology**

## **INTRODUCTION**

Object Link provides a versatile data repository solution that can be integrated with a wide variety of client components. The powerful architecture provides flexible implementation options to suit diverse functional domains. The Object Link provides a web service interface through which it can be accessed.

You can deploy/implement Object Link in one of the following ways:

- Create your own user interface that implements the web service to connect to the Object Link. This acts as the front-end application through which you back up your data.
- Integrate the web service into your application so that the application data can be backed up to the Object Link seamlessly.

The software provides a ready-to-use integration with SAP Archive software. You can link the SAP Archive software to Object Link such the Object Link can be used as a SAP Archive repository.

• Use the standard user interface available with the Calypso suite.

As the Object Link is supported by the CommServe and MediaAgent at the backend, it provides sophisticated storage management features such as encryption, compression, deduplication, retention, and data aging.

# **KEY FEATURES**

Object Link offers the following key features:

#### **MULTI-LEVEL RETENTION**

By default, all backup data is retained indefinitely. However, you can remove data that is no longer needed for the future to free up space on the media for new backups. This can be achieved by defining a retention period for the backup data. Object Link offers flexible data retention capability at multiple levels.

Retention can be defined at the following levels:

- Documents/Folders retention at the granular level applicable to individual documents/folders.
- Site retention at the site level applicable to all the data stored in the site.
- Storage Policy retention at the storage policy level applicable to all sites associated with the storage policy.

This multi-level retention control provides the ability to define retention at different hierarchical levels in the document repository. The method used to retain your data will depend upon the needs of your environment.

#### **CONTENT INDEXING**

Content Indexing provides the ability to content index and search both your file server/desktop data and protected/archived data for data discovery and other purposes enabling Compliance Officers, Administrators and End-Users to search and restore file system and application data.

Similar to data retention, content indexing can also be defined at multiple levels. Content Indexing rules can be set at the document level as well the site level. This provides flexible content indexing capability.

#### **FULL RANGE OF BACKUP AND RECOVERY OPTIONS**

The content store *i*DataAgent in conjunction with the UNIX File System *i*DataAgent automatically perform incremental backups of the content residing within the Object Link repositories.

An incremental backup is extremely beneficial because it contains only data that is new or has changed since the last backup, regardless of the type. On average, incremental backups consume far less media and place less of a burden on resources than full backups.

#### **BACKUP AND RECOVERY FAILOVERS**

In the event that a MediaAgent used for the backup or recovery operation fails, it is automatically resumed on alternate MediaAgents. In such cases, the

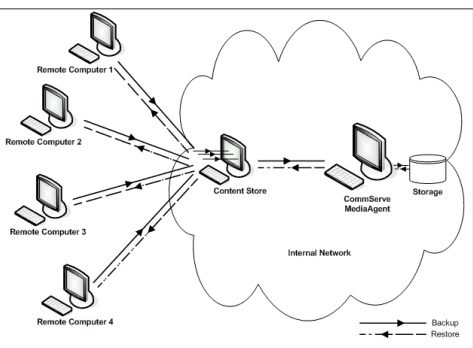

backup or restore job will not restart from the beginning, but will resume from the point of failure. This is especially useful for backups and restores on large SAP databases.

In the event, that a network goes down, the backup and recovery jobs are resumed on alternate data paths. Similarly, in the event of a device failure, the jobs are automatically switched to alternate disk and tape drives.

#### **EFFICIENT JOB MANAGEMENT AND REPORTING**

You can view and verify the status of Object Link backup and recovery operations from the Job Controller and Event Viewer windows within the CommCell Console. You can also track the status of the jobs using reports, which can be saved and easily distributed. Reports can be generated for different aspects of data management. You also have the flexibility to customize the reports to display only the required data and save them to any specified location in different formats. For example, you can create a backup job summary report to view at-a-glance the completed backup jobs.

In addition, you can also schedule these reports to be generated and sent to e-mail recipients without user intervention.

For more information on Job Management refer to: File System Archive Job Management.

#### **SPACE MANAGEMENT ALERT TYPE**

#### **MODIFY LOW WATERMARK**

You can establish a low watermark for each disk library. The low watermark is the minimum amount of free space at which the low watermark warning should be generated. If the amount of free space, for all the combined mount paths, reaches or falls below the low watermark, the system logs a message in the Event Viewer and generates the *Insufficient Storage* Alert, if configured.

#### **THRESHOLDS FOR MANAGED DISK SPACE**

Using Managed Disk Space data on disks can be retained as long as possible without running out of disk capacity and affecting future data protection operations. Managed Disk Space provides a way to prune data according to disk capacity in addition to the existing retention criteria which is usually defined by number of days as well as full cycles of data. This adds another layer of retention parameter in addition to specified days/cycles.

Two disk capacity thresholds for managed disk space can be defined. They are:

- A threshold (in percentage) for starting the data aging operation (upper limit)
- A threshold (in percentage) for stopping the data aging (lower limit)

When disk capacity reaches a high threshold, e.g., 85%, older data automatically qualify for removal. They are removed from the disk if they meet their retention criteria and have been copied to appropriate secondary copies. The aging process automatically stops when the disk capacity reaches a low threshold, e.g., 70%.

Once the managed disk is set up the process runs automatically without user intervention to manage disk capacity. Data protection operations are retained on disk longer than usual providing the benefits of disk storage without having to spend manual efforts to manage the disk capacity.

## **TERMINOLOGY**

The Object Link documentation uses the following terminology:

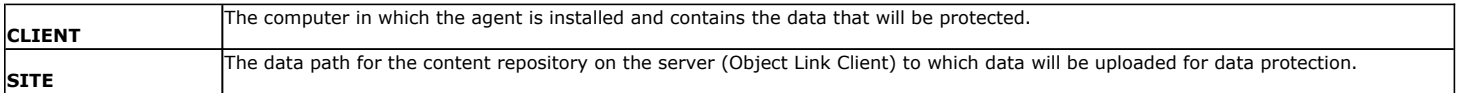

# **System Requirements - Object Link**

The following requirements are for the Object Link:

# **OPERATING SYSTEM**

#### **LINUX**

Red Hat Enterprise Linux/CentOS 5.2 with glibc 2.5.x

## **HARD DRIVE**

1 GB minimum of hard disk space for installing the software.

1 TB of free disk space is required for job result directory.

50 MB of free disk space is required for log directory.

## **MEMORY**

4 GB RAM minimum required; 8 GB RAM recommended

Swap space  $= 2*RAM$  size

## **PROCESSOR**

Intel Pentium or compatible processors

## **PERIPHERALS**

DVD-ROM drive

Network Interface Card

# **MISCELLANEOUS**

The File System *i*DataAgent will be automatically installed during installation of this software, if it is not already installed. For System Requirements and install information specific to the File System *i*DataAgents, refer to System Requirements - Linux File System *i*DataAgent.

#### **NETWORK**

TCP/IP Services configured on the computer.

The following will be automatically installed during the installation of this software if it is not already installed:

- Apache Tomcat Server, Version 6.x
- PostgreSQL, Version 8.4.x

#### **DISCLAIMER**

Minor revisions and/or service packs that are released by application and operating system vendors are supported by our software but may not be individually listed in our System Requirements. We will provide information on any known caveat for the revisions and/or service packs. In some cases, these revisions and/or service packs affect the working of our software. Changes to the behavior of our software resulting from an application or operating system revision/service pack may be beyond our control. The older releases of our software may not support the platforms supported in the current release. However, we will make every effort to correct the behavior in the current or future releases when necessary. Please contact your Software Provider for any problem with a specific application or operating system.

Additional considerations regarding minimum requirements and End of Life policies from application and operating system vendors are also applicable

# **Deployment - Install the Object Link**

# **WHERE TO INSTALL THE SOFTWARE**

The Content Store software is installed on the computer which satisfies the minimum requirements specified in System Requirements.

# **INSTALLATION**

The software can be installed using one of the following methods:

- Method 1: Install Software from the CommCell Console to install remotely on a client computer.
- Method 2: Install the Object Link Unix to install directly on Unix client computer.

# **WHERE TO GO FROM HERE**

Once you install the software you must add the client and create a site from the CommCell Console. This is explained in Configuration - Object Link.

# **SEE ALSO**

System Requirements - Provides complete information on system requirements.

# **Install Object Link**

# **TABLE OF CONTENTS**

#### **Install Requirements**

#### **Before You Begin**

#### **Install Procedure**

Getting Started Select Components for Installation Base Software Installation Enable Global Filters Client Group Selection Storage Policy Selection

#### **Post-Install Considerations**

## **INSTALL REQUIREMENTS**

The following procedure describes the steps involved in installing the Object Link and the Unix File System *i*DataAgent.

The Object Link is installed on the computer from which the Agent secures data. (This computer is referred to as the *Client* computer in this install procedure.) A PostGreSQL server database and Apache Tomcat will be automatically installed while installing the software.

Verify that the computer in which you wish to install the software satisfies the minimum requirements specified in System Requirements - Object Link and System Requirements - Linux File System *i*DataAgent.

Review the following Install Requirements before installing the software:

#### **GENERAL**

- Review Install Considerations before installing the software.
- Agents should be installed only after the CommServe and at least one MediaAgent have been installed in the CommCell. Also, keep in mind that the CommServe and MediaAgent must be installed and running (but not necessarily on the same computer), before you can install the Agent.
- Ensure there is an available license on the CommServe for the Agent.
- Verify that you have the Software Installation Disc that is appropriate to the destination computer's operating system.

#### **RED HAT LINUX**

Red Hat Linux will create an entry in the /etc/hosts file when it is first installed, in the following format:

<*ip\_address*> <*host name*> localhost

For example, if the host name of your computer is bluesky, the entry will look something like this:

192.168.1.111 bluesky localhost

If you have not already done so, edit the /etc/hosts file. The edited entry should look like this:

127.0.0.1 localhost

Depending upon your environment, and using the above example again, you may also need an entry similar to this:

192.168.1.111 bluesky

# **BEFORE YOU BEGIN**

- $\bullet$  Log on to the client as  $root.$
- The install package requires super-user permissions to execute.

# **INSTALL PROCEDURE**

#### **GETTING STARTED**

**1.** Place the software installation disc for the Unix platform into the disc drive.

You can also install the product using a disc drive mounted on another computer on the network.

- **•** On Solaris, double-click the **cvpkgadd** program from the File Manager window.
- z On other Unix platforms, open the Terminal window, navigate to the software installation disc and then enter **./cvpkgadd**.
- **2.** The product banner and other information is displayed.

Press **Enter** to continue.

- **3.** Read the license agreement. Type **y** and press **Enter** to continue.
- **4.** Enter the number corresponding to the setup task you want to perform.

#### **NOTES**

- For Install data protection agents on this computer option, follow the steps described in this procedure.
- Advance options provide additional setup features such as record and play setup, creating a custom package and External Data Connector Agent software.
	- To create a custom package and for record and play setup, follow the steps described in Custom Package - Unix.
	- To install the External Data Connector Agent, follow the steps described in External Nour choice: [1] Data Connector - Unix.
- **5.** This prompt is displayed only when you are installing on AIX, HP-UX, Linux, or Solaris computers.

#### Press **Enter** to continue

interface name and continue.

**7.** Specify the client name for the computer.

#### **NOTES**

• When you install on non-clustered computer, you must select the number associated with the option **Install on a physical machine**.

**6.** If you have only one network interface, press **Enter** to accept the default network

If you have multiple network interfaces, enter the number corresponding to the network interface that you wish to use as default, and then press **Enter** to continue.

• The interface name and IP addresses depend on the computer in which the software is installed and may be different from the example shown.

Enter a new client name for the computer and then press **Enter** to continue.

Advance options provide extra setup features such as creating custom package, recording/replaying user

Please select a setup task you want to perform from the

- selections and installing External Data Connector software.
- 1) Install data protection agents on this computer
- 2) Advance options

list below:

- 3) Exit this menu
- 

Certain Calypso packages can be associated with a virtual IP, or in other words, installed on a "virtual machine" belonging to some cluster. At any given time the virtual machine's services and IP address are active on only one of the cluster's servers. The virtual machine can "failover" from one server to another, which includes stopping services and deactivating IP address on the first server and activating the IP address/services on the other server.

You now have a choice of performing a regular Calypso install on the physical host or installing Calypso on a virtual machine for operation within a cluster.

Most users should select "Install on a physical machine" here.

1) Install on a physical machine

2) Install on a virtual machine

3) Exit

=help]

Your choice: [1]

We found one network interface available on your machine. We will associate it with the physical machine being installed, and it will also be used by the CommServe to connect to the physical machine. Note that you will be able to additionally customize Datapipe Interface Pairs used for the backup data traffic later in the Calypso Java GUIT<sub>.</sub>

Please check the interface name below, and make connections if necessary:

Physical Machine Host Name: [angel.company.com]

Please specify the client name for this machine.

It does not have to be the network host name: you can enter any word here without spaces. The only requirement is that it must be unique on the CommServe.

Install Calypso on physical machine client.company.com Select the Calypso module that you would like to install

[a=all n=none r=reverse q=quit d=done >=next <=previous ?

Enter number(s)/one of "a,n,r,q,d, >, <, ?" here: 2

Physical Machine Client name: [angel]

[ ] 1) Media Agent [1301] [CVGxMA] [ ] 2) FileSystem IDA [1101] [CVGxIDA] >) >>>>> NEXT PAGE >>>>>>

#### **SELECT COMPONENTS FOR INSTALLATION**

**8.** Enter the number corresponding to the **CVGxOBJSRV** module.

Press **Enter** to accept the default name and continue, or

A confirmation screen will mark your choice with an "X". Type "d" for **Done**, and press **Enter** to continue.

#### **NOTES**

**NOTES**

- To select multiple component, enter the number by adding a space.
- Your screen may look different from the example shown.
- Components that either have already been installed, or which cannot be installed, will not be shown.
- In addition, the list of modules that appear depends on the specific Unix File System in which the package is installed. (e.g., **CVGxWA** will appear only when the installation package is run on a Solaris computer.)

#### **BASE SOFTWARE INSTALLATION**

**9.** If you wish to install the agent software for restore only, enter **Yes** and press **Enter** to continue. See Installing Restore Only Agents for more information.

Otherwise, accept **no**, press **Enter** to continue.

10. Type the appropriate number to install the latest software scripts and press Enter to Installation Scripts Pack provides extra functions and

Do you want to use the agents for restore only without consuming licenses? [no]

latest support and fix performed during setup time. Please

press **Enter** to continue.

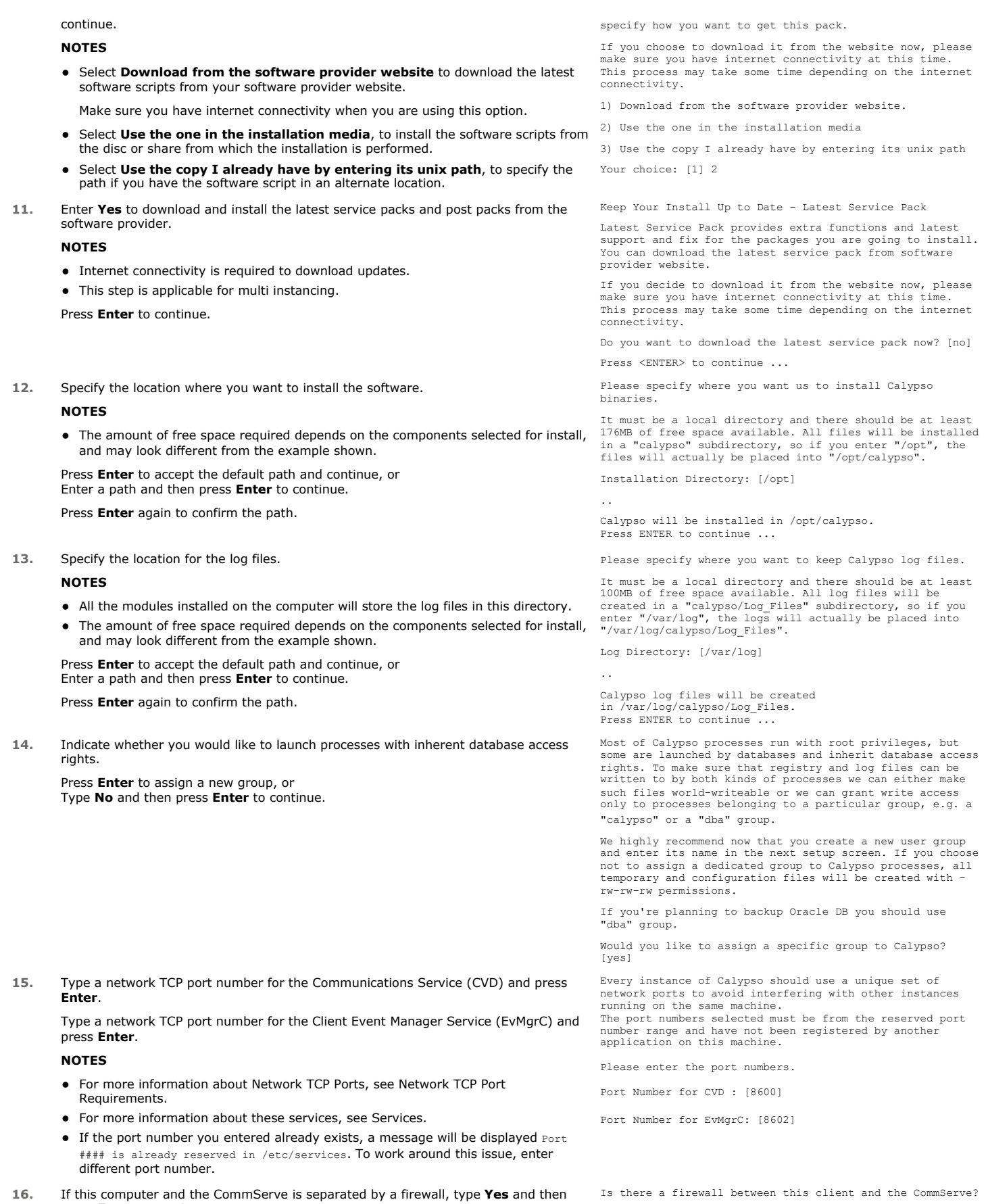

[no]

For firewall options and configuration instructions, see Firewall Configuration and continue with the installation.

If you do not wish to configure the firewall services, type **No** and then press **Enter** to continue.

**17.** Type the name of the CommServe computer and press **Enter** to continue.

#### **NOTES**

- Ensure that the CommServe is accessible before typing the name; otherwise the installation will fail.
- If you enter a short name which resolves to the same IP address as the fully qualified CommServe name, you will be asked if you would prefer to use the fully qualified name.
- **18.** Enter the **username** and **password** information for an external domain user account or a CommCell user account. This authorizes the installation of an agent on the CommCell.

#### **NOTES**

**•** This is only displayed when the **Authentication for Agent** feature is enabled in the CommCell Properties. Users must belong to a User Group with Agent Management capabilities to enable this feature. For more information, see Authentication for Agent Installs.

Click **Enter** to continue.

#### **ENABLE GLOBAL FILTERS**

**19.** Type the appropriate number for configuring Global Filters for the default subclient and press Enter to continue.

#### **NOTES**

- **Select Use Cell level Policy** to inherit the global filter policy configuration set for the CommCell, i.e., if the **Use Global Filters on All Subclients** option is selected in the **Global Filters** dialog box (from the CommCell Console's Control Panel), then this policy will be applied to the default subclient as well. If is not selected, then the global filters will not be applied to the default subclient.
- **Select Always use Global filters** to always apply the global filters policy to the default subclient regardless of the policy set for the CommCell.
- z Select **Do not use Global filters** to disregard applying the global filters to the default subclient regardless of the policy set for the CommCell.

#### **CLIENT GROUP SELECTION**

**20.** Type the number of a Client Group and press **Enter**.

A confirmation screen will mark your choice with an "X". Type **d** for done with the selection, and press **Enter** to continue.

#### **NOTES**

**21.** Press **Enter** to continue. **NOTES**

• This screen will be displayed only if Client Groups are configured for the CommCell. For more information, see Client Computer Groups.

Schedules help ensure that the data protection operations for the Agent are automatically performed on a regular basis without user intervention. For more

Client Group(s) is currently configured on CommServe cs.company.com. Please choose the group(s) that you want to add this client client.company.com to. The selected group(s) will be marked (X) and can be deselected if you enter the same number again. After you are finished with the selection, select "Done with the Selection".

[ ] 1) Unix [ ] 2) DR

 $\begin{bmatrix} 1 & 3 \\ 2 & 3 \end{bmatrix}$  DKS

[a=all n=none r=reverse q=quit d=done >=next <=previous ? =help]

Enter number(s)/one of "a,n,r,q,d, >, <, ?" here: 2

+---------------------+

#### IMPORTANT:

In addition to installing Calypso on this computer, you will also need to create a Job Schedule for each iDataAgent that has been installed on this client computer.

Job Schedules are required to allow the Calypso iDataAgents to perform automated backup and restore operations.

Job Schedule creation can be accomplished through the Calypso CommCell Console administration interface.

+---------------------+

#### **STORAGE POLICY SELECTION**

information, see Scheduling.

22. Enter the number corresponding to the storage policy through which you want to back Please select one storage policy for this IDA from the up the File System *i*DataAgent and then press **Enter** to continue.

list below:

# CommServe Host Name:

Please specify hostname of the CommServe below. Make sure the hostname is fully qualified, resolvable by the name

Enter your CommCell user name and password:

services configured on this machine.

User Name :

Password : Press <ENTER> to continue ...

Commcell Level Global Filters are set through Calypso GUI's Control Panel in order to filter out certain directories or files from backup Commcell-widely. If you turn on the Global filters, they will be effective to the default subclient. There are three options you can choose to set the filters.

1) Use Cell level policy 2) Always use Global filters 3) Do not use Global filters

Please select how to set the Global Filters for the default subclient? [1]

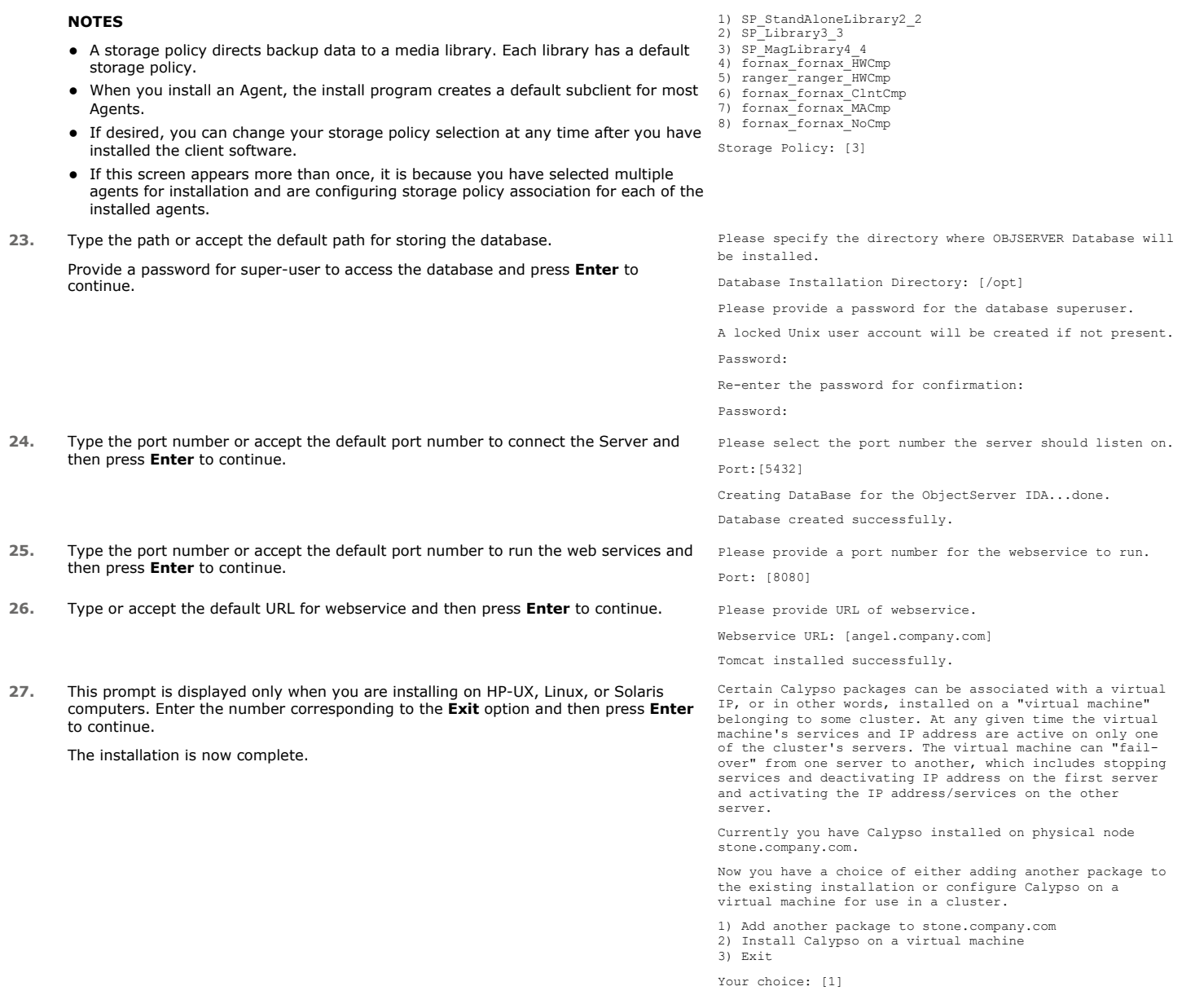

# **POST-INSTALL CONSIDERATIONS**

### **GENERAL**

Install post-release updates or Service Packs that may have been released after the release of the software. When you are installing a Service Pack, ensure that it is the same version as the one installed in the CommServe Server. Alternatively, you can enable Automatic Updates for quick and easy installation of updates in the CommCell component.

# **Configuration - Object Link**

**Basic Advanced**

# **TABLE OF CONTENTS**

**Overview Add a Client Create a Site**

# **OVERVIEW**

Once Object Link is installed, you must configure it as a repository before files can be uploaded for data protection. To configure Object Link, complete the following tasks:

- Add a Object Link Client to your CommCell so it can support data protection, deduplication and content indexing operations.
- Define the sites (repositories) where your data will reside on the server.

Refer to the following sections for step-by-step instructions.

# **ADD A CLIENT**

This section describes how to add a client for the Content Store *i*DataAgent in order to define the repository on the server.

#### **PREREQUISITES**

The content store *i*DataAgent requires the following licenses:

- z *i*DataAgent for Linux File System This license is consumed during the installation of the content store *i*DataAgent software.
- Content Store This license is consumed when the client is configured from the CommCell Console.

#### To add a client:

- 1. From the CommCell Browser, navigate to **Client Computers** 
	- Right-click on the client computer node, and select **New Client**.

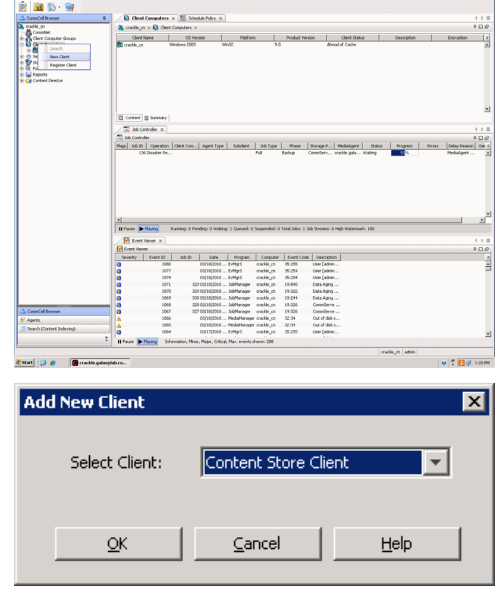

- 2. **•** From the Add New Client dialog box, select Content Store Client. z Click **OK**.
- 3. **•** From the **New Content Store Client** dialog box, enter name of the Content Store client, which is how it will appear in the CommCell Console.
	- Select the member server, which is the client computer on which the Content Store *i*DataAgent is installed.
	- z Click **OK**.
- ew Content Store client Client Name ContentStore-Monday Member Server  $\boxed{\nabla}$  monday OK Cancel
- **4.** The Content Store client will now appear as a client computer node in the CommCell Browser.

# $\begin{tabular}{c|c|c} \hline \multicolumn{3}{c}{X\cap Y} & \multicolumn{3}{c}{\partial\text{-}X\cap Y} \\ \hline \multicolumn{3}{c}{X\cap Y} & \multicolumn{3}{c}{\partial\text{-}X\cap Y} \\ \hline \multicolumn{3}{c}{X\cap Y} & \multicolumn{3}{c}{\partial\text{-}Y\cap X\cap Y} \\ \hline \multicolumn{3}{c}{X\cap Y} & \multicolumn{3}{c}{\partial\text{-}Y\cap X\cap Y} \\ \hline \multicolumn{3}{c}{X\cap Y} & \multicolumn{3}{c}{\partial\text{-}Y\cap X\cap Y} \\ \hline \$  $\begin{array}{r} 126177\\ 138173\\ 138173\\ 138139\\ 126188\\ 138139\\ 138136\\ 138136\\ 138136\\ 138136\\ 138136\\ \end{array}$

# **CREATE A SITE**

You need to first create a subclient before you create a site. Follow the steps given below to create a Object Link subclient and link it to the defined site:

- 1. **•** From the CommCell Browser, navigate to **Client Computers | Content Store** 
	- z Right-click the **default BackupSet | All Tasks | New Subclient**

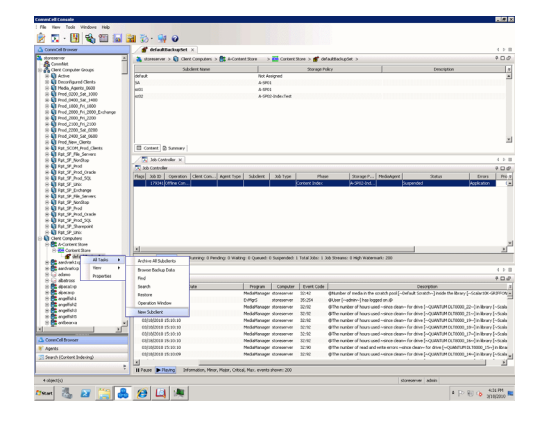

- **2.** From **Subclient Properties | General**, enter the name of the subclient and a description if desired.
	- **•** Select the **Storage Device** tab.

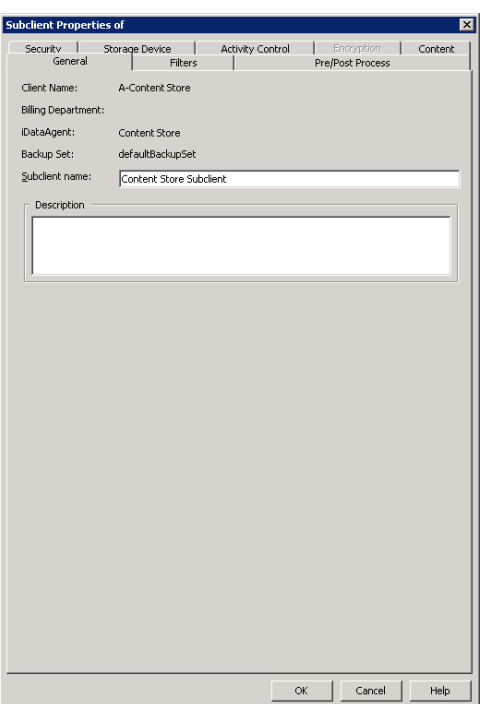

- **3.** <sup>z</sup> From the **Data Storage Policy** tab, select the storage policy to associate with the new subclient.
	- If necessary, click the **Create Storage Policy** button to create a new storage policy for this subclient.
	- **•** Click OK to save the subclient.
	- Note that the subclient created has no content, since it has not yet been linked to a site.

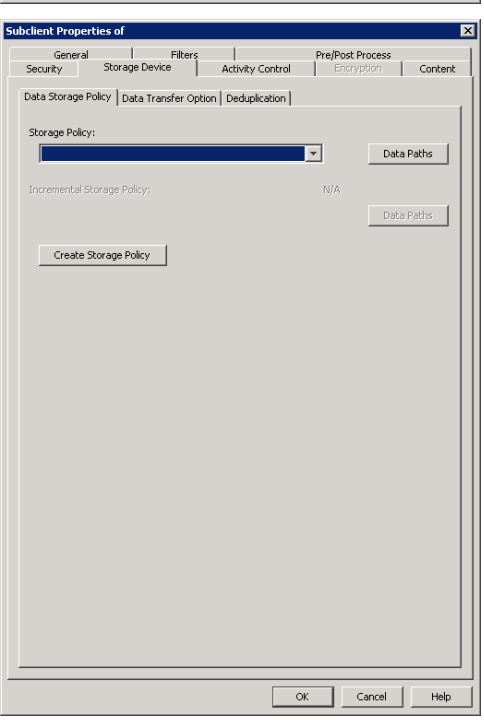

- 4. **•** Once the Content Store subclient is defined, the **Backup Schedule** dialog box is automatically launched so that you can create the schedule for the data protection operations.
	- Select **Schedule** from the options provided to specifically schedule the backup for the Content Store subclient.
	- z Click **OK**.

**5.** From the **Backup Options** dialog box, click **Configure** to create the schedule pattern.

- **6.** From the **Schedule Details** dialog box, select the type of schedule.
	- You can create a daily schedule for the backup operations of the Content Store subclient, which only supports incremental backups. An incremental backup is extremely beneficial because it contains data that is new or has changed since the last backup, consuming less media.
	- z Click **Options**.
- **7.** From the **Advanced Schedule Options** dialog box, select the pattern options.
	- With incremental backups, you can schedule backups to occur hourly by selecting the Repeat field, and specifying the values accordingly.
	- z Click **OK**.

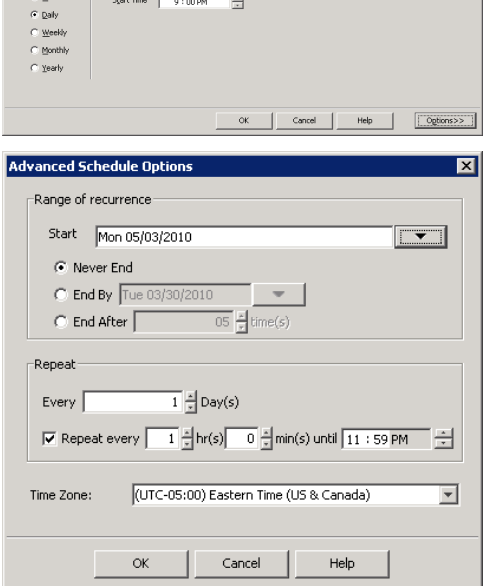

**Backup Schedule** 

 $C$  Schedule C Do Not Schedule

**Backup Options for Subcl** 

 $\widehat{\bullet}$  Incremental

Backup Options Select Backup Type

**Schedule Details** Schedule Name Content Store

This newly added item may not be covered by an existing backup schedule.<br>Do you want to create a backup schedule for it?

C Associate to schedule policy | System Created

図

 $\overline{\mathcal{L}}$ 

 $\overline{\mathbf{x}}$ 

Cancel | Help

Configure

 $\mathsf{OK}$ 

Cancel | Advanced | 2 Save As Script | Help |

Job Initiation

C. Immediate Run this tob now  $\widehat{\bullet}$  Schedule Configure Schedule Pattern

- 8. **•** The defined schedule and pattern will appear on the **Backup Options** dialog box.
	- z Click **OK**.
- **Backup Options for Su** Backun Ontions -<br>Select Backup Type **Job Initiation**  $\widehat{\bullet}$  Increa Run this job no  $G$  Schedule Modify Schedule Pattern Configure Every day at 9:00 PM starting May 3, 2010 and<br>repeats every 1 hr(s) 0 min(s) until 11:59 PM Cancel | Advanced | P Save As Script | Help | Subclient Site Path Add Site Edit Site Delete Site Close Help Site Path  $\sqrt{ }$ Site Info City Name Security XML External Identification  $\nabla$  Content Indexing Retention Days  $\mathbf{C}$  Infinite C Retain For  $\left| \frac{\mu}{\nu} \right|$  days Subclien  $\sqrt{\frac{1}{2}}$  $\overline{\mathcal{F}}$ OK | Cancel | Help
- z Right-click the **Content Store** *i*DataAgent **| All Tasks | Manage Site •** The **Manage Site** dialog box appears with the following information:

**9.** • From the CommCell Browser, navigate to **Client Computers | Content Store** 

- { **Site**: Displays the name of the site
- { **Subclient**: Displays the name of the subclient associated with this site
- { **Site Path**: Displays the URL or path to the site
- **•** Click the **Add Site** button to define a content repository.

- 10. From the **Add Site** dialog Box, enter the following information:
	- URL: Enter the directory path of the site. This is the repository on the server where the files will be uploaded. Note that the URL must be entered in the following format: /finance site1.
	- **Site Name**: Enter the friendly name for the site.
	- **Security XML**: is required for the site that is created. Below is an illustration for SAP:
	- <?xml version=\"1.0\" ?><SapCS\_SAPCSDocHeader docStatus=\"running\" boundary=\"test Content Repository\" docProt=\"crud\"></SapCS\_SAPCSDocHeader>
	- In the XML string above:
		- { The **docStatus** must always be in the "running" mode.
		- { The **boundary** can be any valid string so that the xml format is fixed. For example: "test content repository".
		- { The **docProt** value can be a blank string, c, r, u, d or any combination of 'crud'.
	- **External Identification**: Enter the third party identifier here.
	- **Retention Days:** Specify the retention period for the site. The retention period will apply to all the contents within the repository. Note that this retention period can be overwritten by the subclient's associated storage policy copy's defined retention if defined for a longer period, unless it is overwritten by pinning the job.
	- **Subclient**: Displays a list of the available subclients, select the one to be associated with this site. The site will be added in the selected subclient.
	- z Click **OK**.
- 11. To verify if the site you added is displayed, go to the Path windowpane of the **Subclient Properties - Content** tab.
	- z Click **OK**.
	- The Content Store subclient is linked to the defined site as the repository.

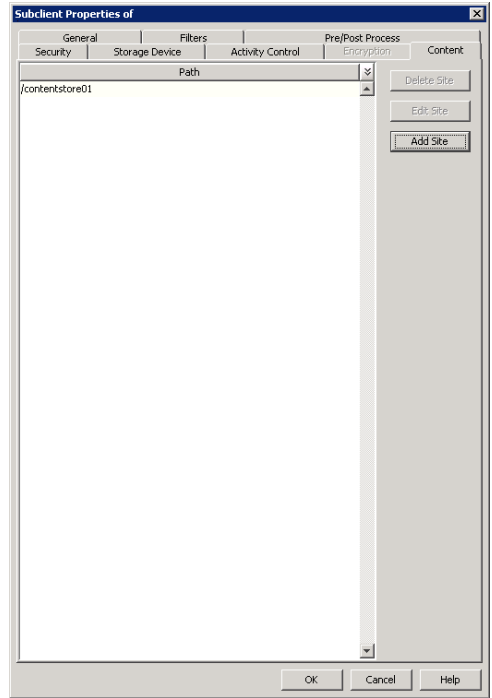

Back to Top

Quick Start Guide - Content Store